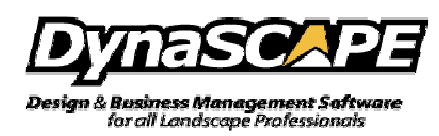

## How to Copy and Paste a Drawing to a New Prototype(drawing page)

To copy a drawing to a new drawing prototype, i.e. the blank drawing 'sheets' you use to start new drawings, follow these instructions:

- 1. Open the drawing in Design, go to Modes and turn All Layers On.
- 2. Select all geometry by either method:  $Ctrl + A$  or Edit > Select All
- 3. Copy it to the DynaSCAPE clipboard by either method:  $Ctrl + C$  or Edit > Copy
- 4. Open a new drawing prototype by either method: File > New > Drawing or click on the new drawing icon on the top toolbar
	- Select the sheet size and scale your drawing will fit into
- 5. Place your cursor (crosshairs) into the middle of the drawing limits
- 6. Paste the geometry into the new drawing prototype by following these steps:
	- $\bullet$  Press Ctrl + V
	- Left-click to place the contents
	- Right-click to lock it into position
	- Press the Esc key to exit the paste command
- 7. Save the new drawing prototype as a new drawing file by doing the following: File > Save As > Drawing…, enter in a filename and location to save the file under and click on Save
- 8. Close the original drawing file you have open in Design and exclusively use only the 'new' drawing from this point onwards.

NOTE: If for some reason you are unable to copy the geometry from the old drawing, or to paste it to a new drawing prototype, e.g. Design becomes unresponsive or 'freezes' during attempts to select all, copy, or paste, try again from Step 2, except do not use Select All, instead zoom out and use a selection window to select the geometry you need and then continue on to Steps 3 to 7.